# **CONTROL DE GENÈRICS SENSE MOVIMENTS** Butlletí Setmanal

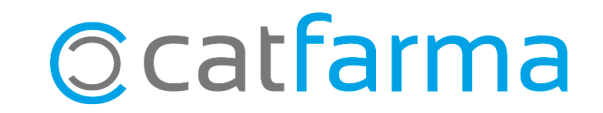

En aquest butlletí veurem com marcar els genèrics de laboratoris que tenim acumulats per poc moviment de venda. Així, en realitzar una substitució a la dispensació, serà fàcil identificar-los i podrem prioritzar-ne la venda.

**2**

A continuació veurem com assignar un color a tots aquests articles per identificar-los fàcilment.

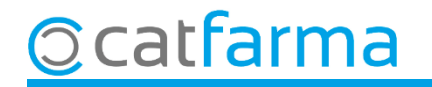

El primer pas és identificar els genèrics que tenim a la farmàcia des de fa temps (més de 6 mesos) i generar una col·lecció d'aquests. Per això accedim a **Magatzem Fitxa**.

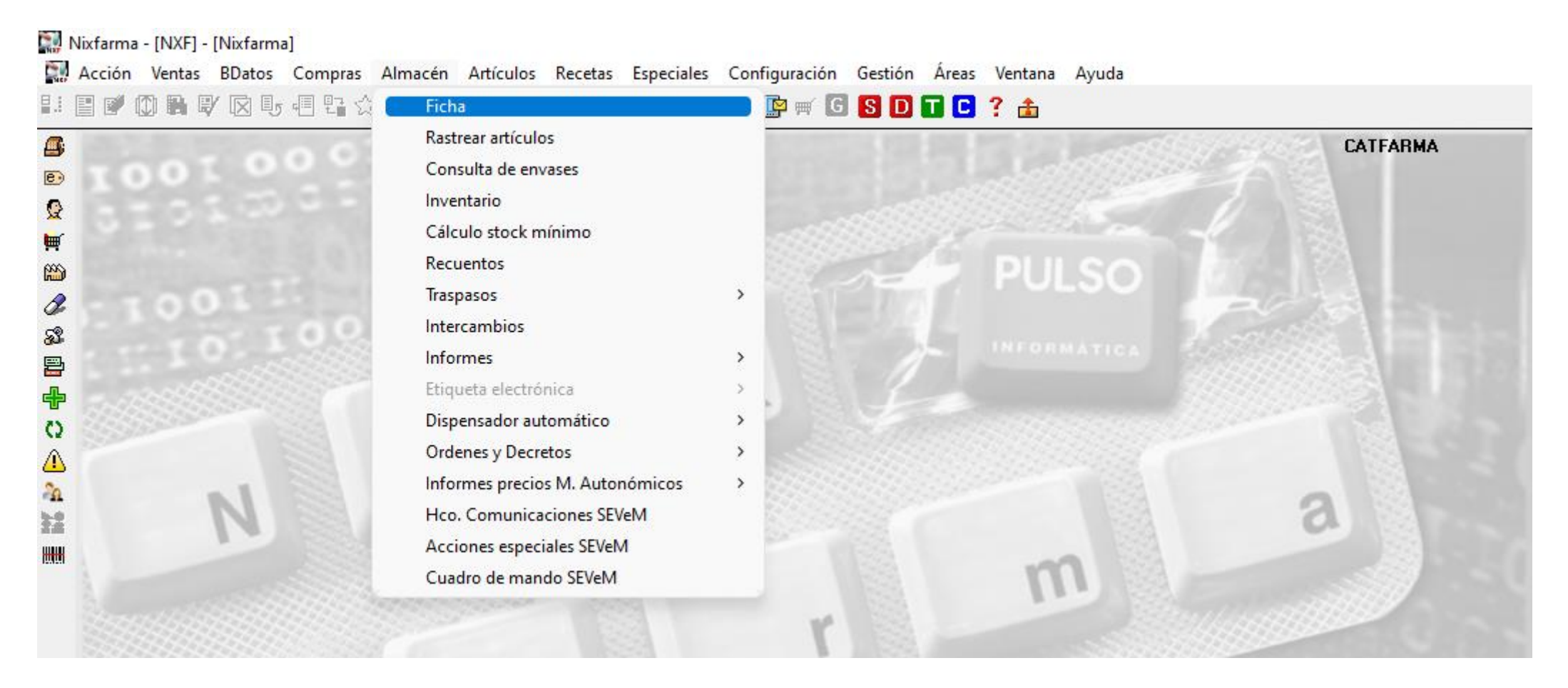

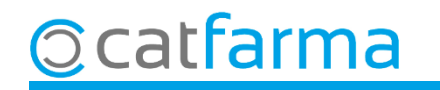

Un cop a la fitxa, realitzem una consulta amb **F7**.

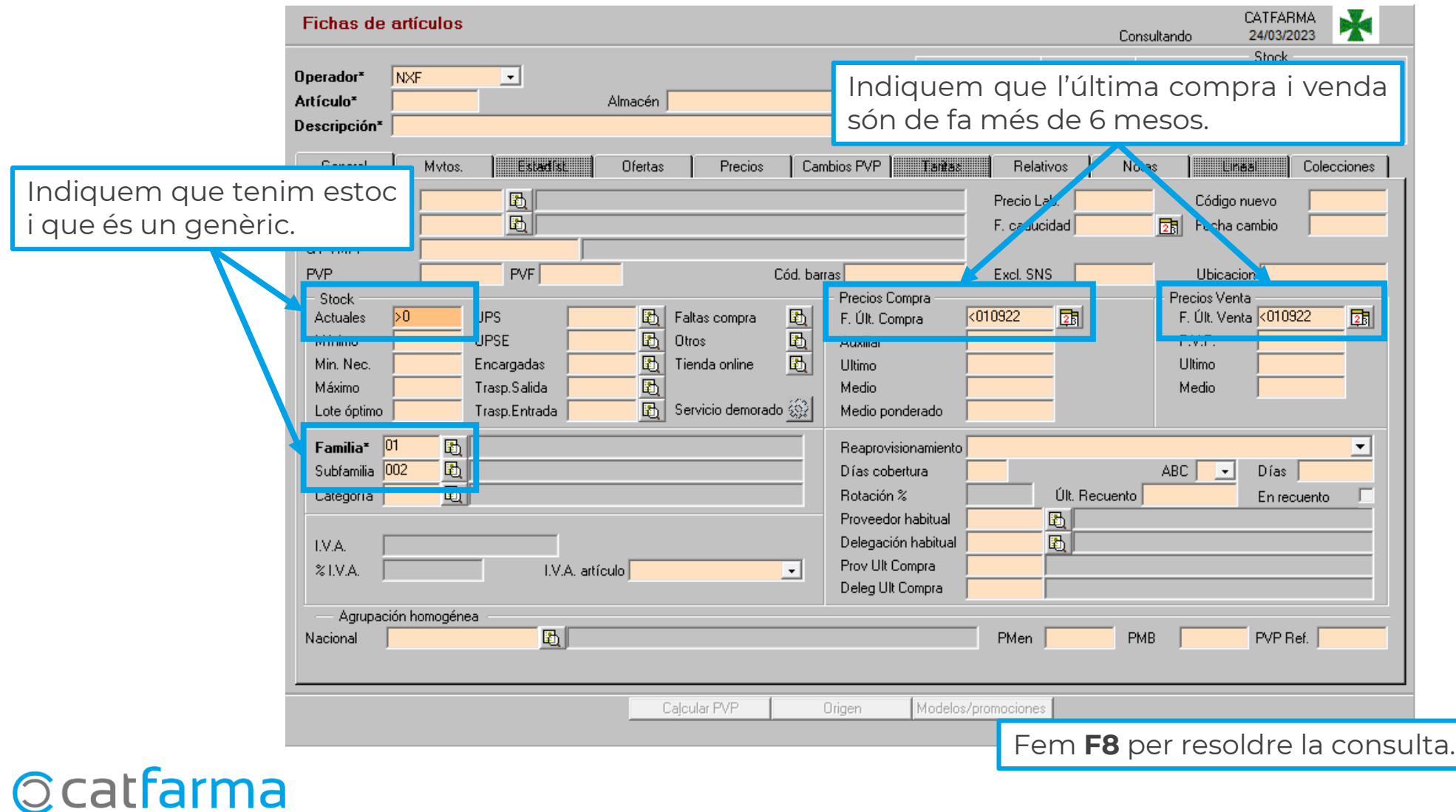

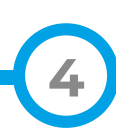

Amb el resultat en pantalla crearem la col·lecció.

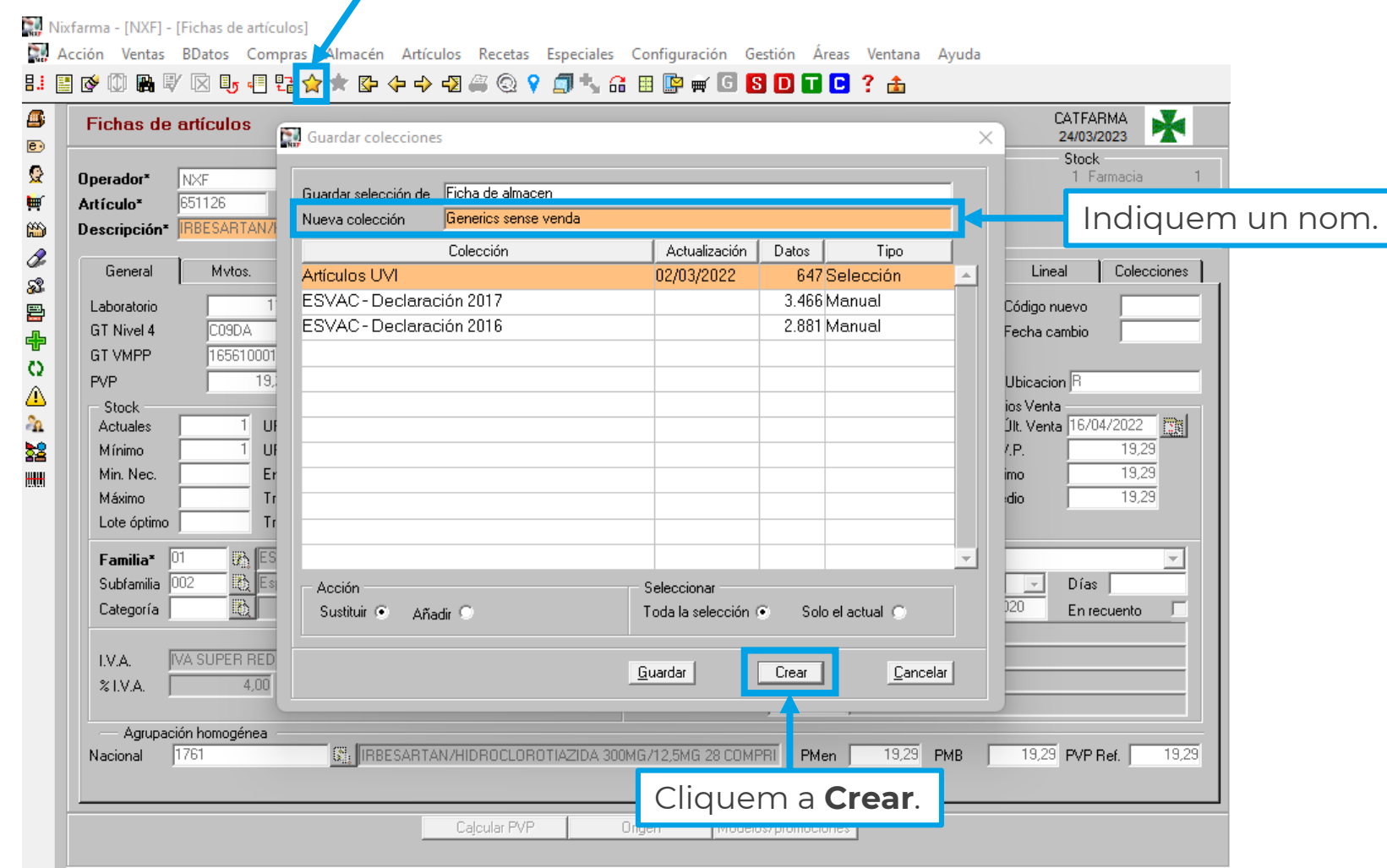

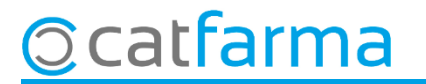

Per assignar un color accedim a **Articles Col·leccions d'articles**.

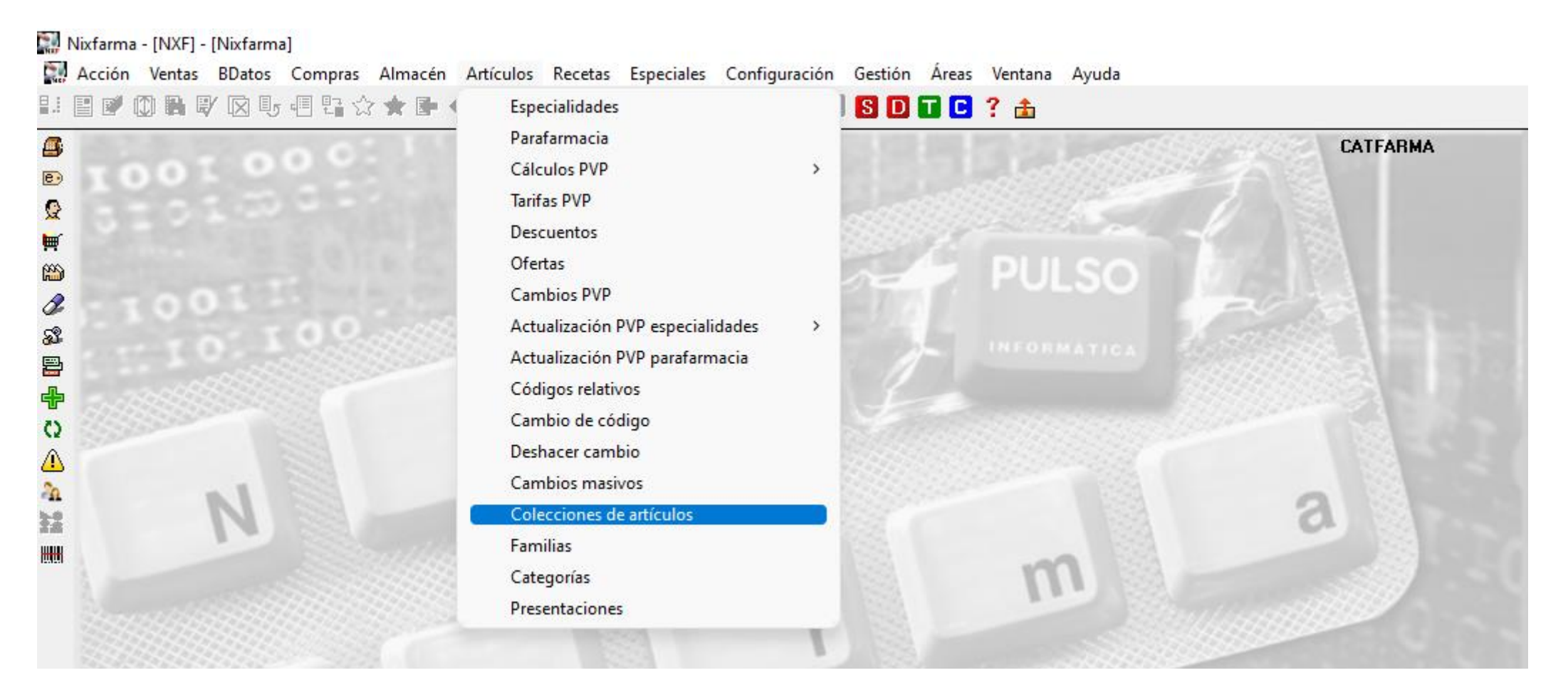

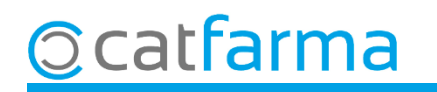

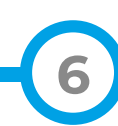

Un cop a la pantalla de **Manteniment de col·leccions**, fem **Modificar** o **F3** i seleccionem la col·lecció.

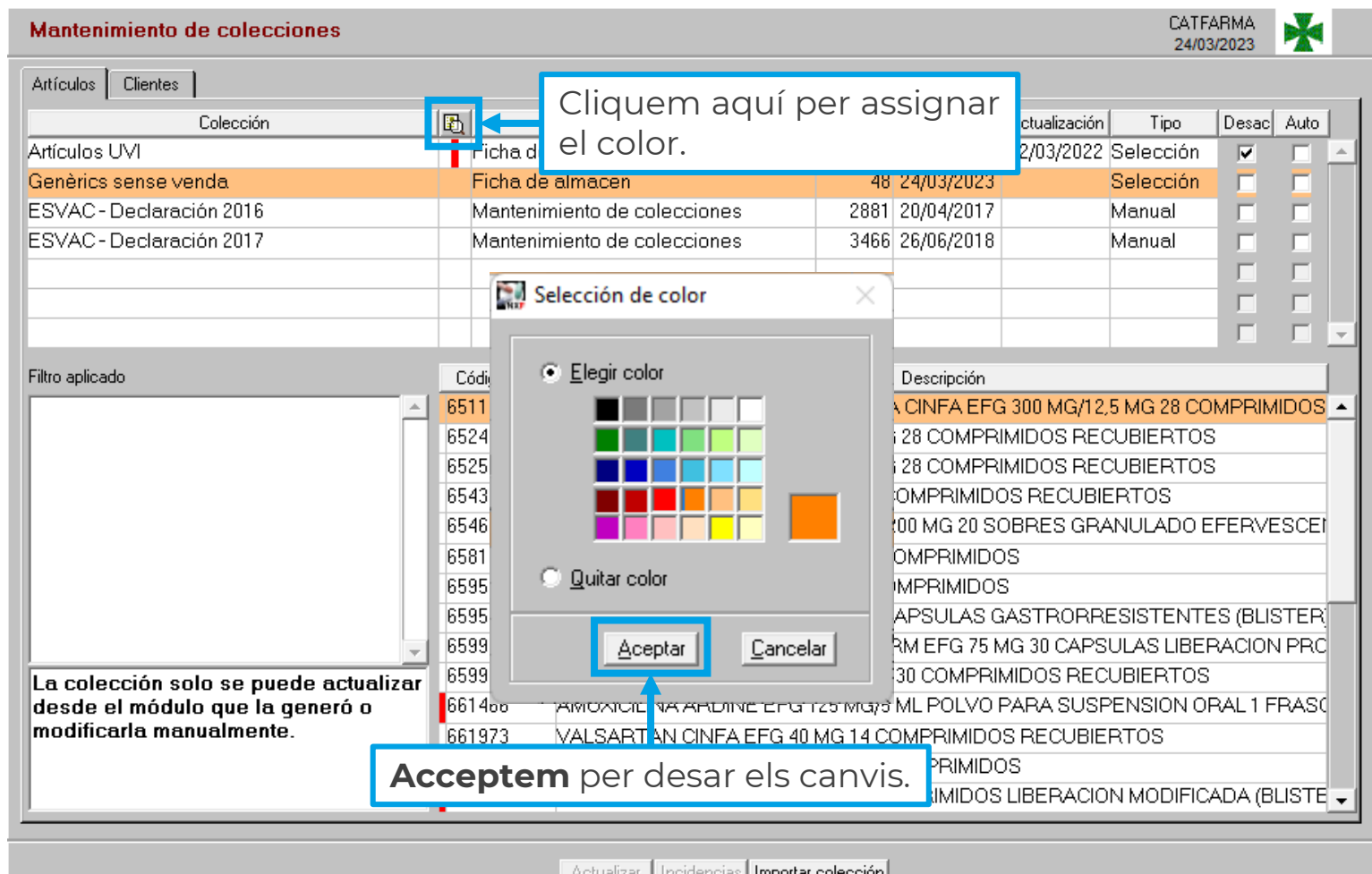

**7**

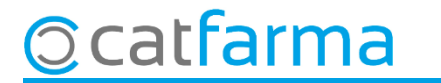

Ara, en realitzar una substitució, detectem ràpidament els genèrics amb pocs moviments per poder prioritzar-ne la venda.

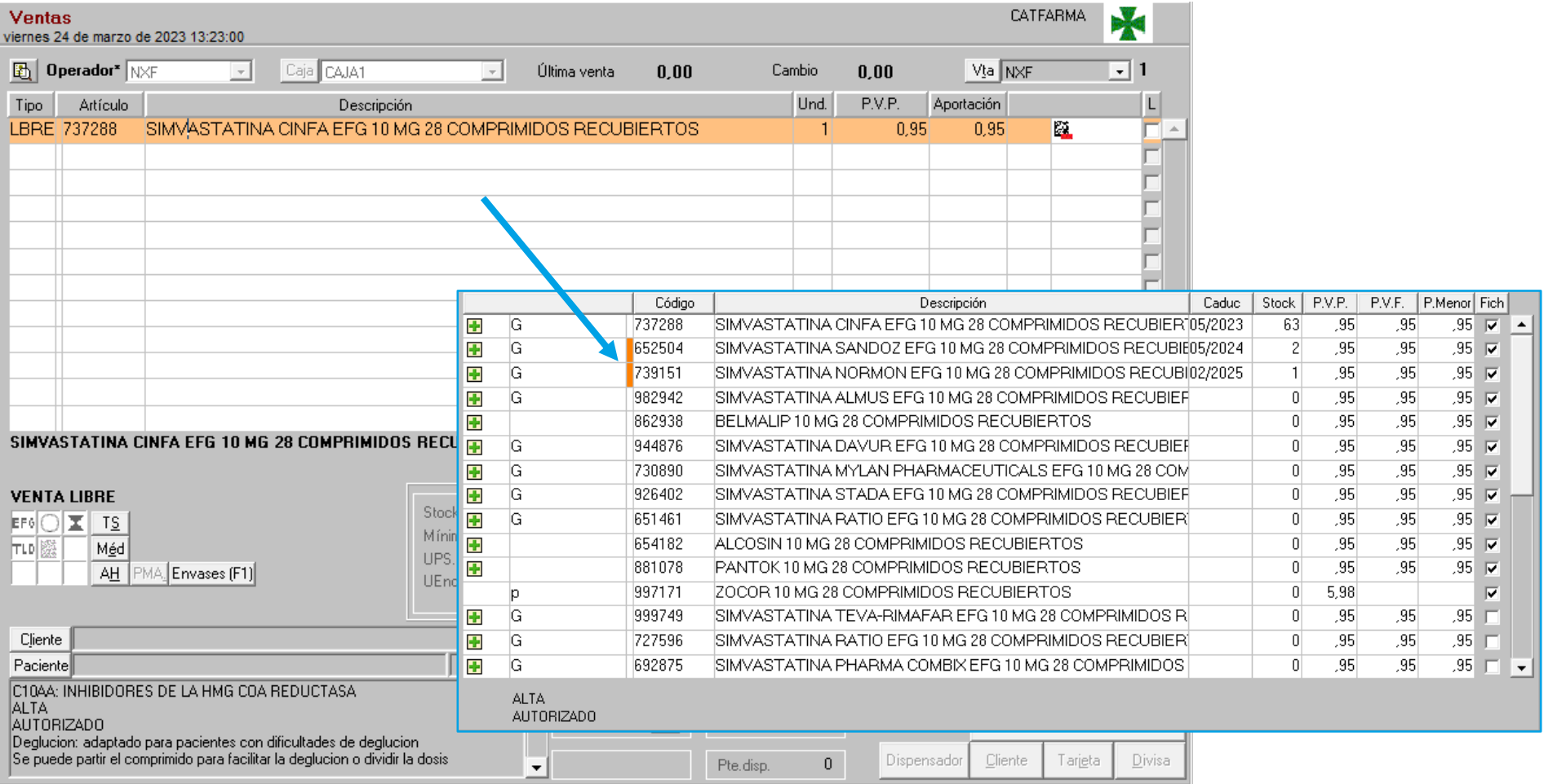

**8**

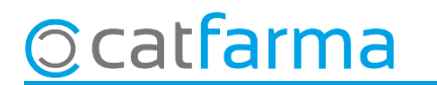

## **SEMPRE AL TEU SERVEI** Bon Treball

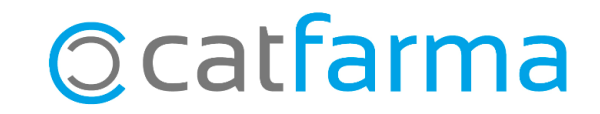